Snabbinstallation & Komma igång

© Copyright 2010 Hewlett-Packard Development Company, L.P. Informationen i detta dokument kan ändras utan föregående meddelande.

Microsoft, Windows, Windows Vista och Windows 7 är varumärken eller registrerade varumärken som tillhör Microsoft Corporation i USA och/eller andra länder.

Det enda garantiansvar för HP-produkter och HPtjänster definieras i de uttryckliga garantiavtal som medföljer sådana produkter och tjänster. Ingenting i denna text skall anses utgöra ytterligare garantiåtaganden. HP ansvarar inte för tekniska fel, redigeringsfel eller för material som utelämnats i detta dokument.

Detta dokument innehåller information som omfattas av lagen om upphovsrätt. Ingen del av detta dokument får kopieras eller reproduceras i någon form utan skriftligt medgivande från Hewlett-Packard Company.

Snabbinstallation & Komma igång

First Edition (April 2010)

Dokumentets artikelnummer: 615651-101

## **Om den här handboken**

- **VARNING:** Text som framhävs på detta sätt visar att allvarliga personskador eller dödsfall kan inträffa om instruktionerna inte åtlyds.
- **VIKTIGT:** Text som framhävs på detta sätt visar att skada på utrustning eller informationsförlust kan inträffa om instruktionerna inte åtlyds.
- **OBS!** Text som framhävs på detta sätt visar på viktig extra information.

#### **Så här kommer du åt användarhandböcker och HP Diagnostics (Windows-system)**

Menyn och handböckerna visas på det språk som valdes när systemet ursprungligen installerades eller som ändrats sedan dess med Nationella Inställningar. Om de nationella inställningarna inte stämmer med de språk som finns på cd-skivan kommer meny och handböcker att visas på engelska.

Så här hittar du till HP:s användarhandböcker:

▲ Klicka på **Start** > **Alla program** > **HP användarhandböcker**.

Så här kommer du åt Hewlett-Packard Vision Diagnostics:

Se Använda Hewlett-Packard Vision Diagnostics i den här handboken.

Så här kommer du åt handboken *Säkerhet och arbetsmiljö*

▲ Klicka på **Start** > **Alla program** > **HP Handbok för säkerhet och arbetsmiljö**.

#### **Så här kommer du åt användarhandböckerna (Linux-system)**

Leta rätt på ikonen på skrivbordet med texten HP Användarhandböcker, och dubbelklicka på den. Välj mappen för ditt språk. Välj den handbok du vill läsa.

#### **Så här kontrollerar du rätten till garanti och support**

Din garanti finns tillgänglig på hårddisken (vissa modeller). Så här hittar du din garanti:

#### ▲ Välj **Start** > **Alla program** > **Garanti**

Du kan kontrollera dina garantirättigheter genom att ange modellnummer och serienummer för din produkt på:

<http://www.hp.com/support/warranty-lookuptool>

Du kan kontrollera registreringen för HP Care Pack Services på:

http://www.hp.com/go/lookuptool/

# **Innehåll**

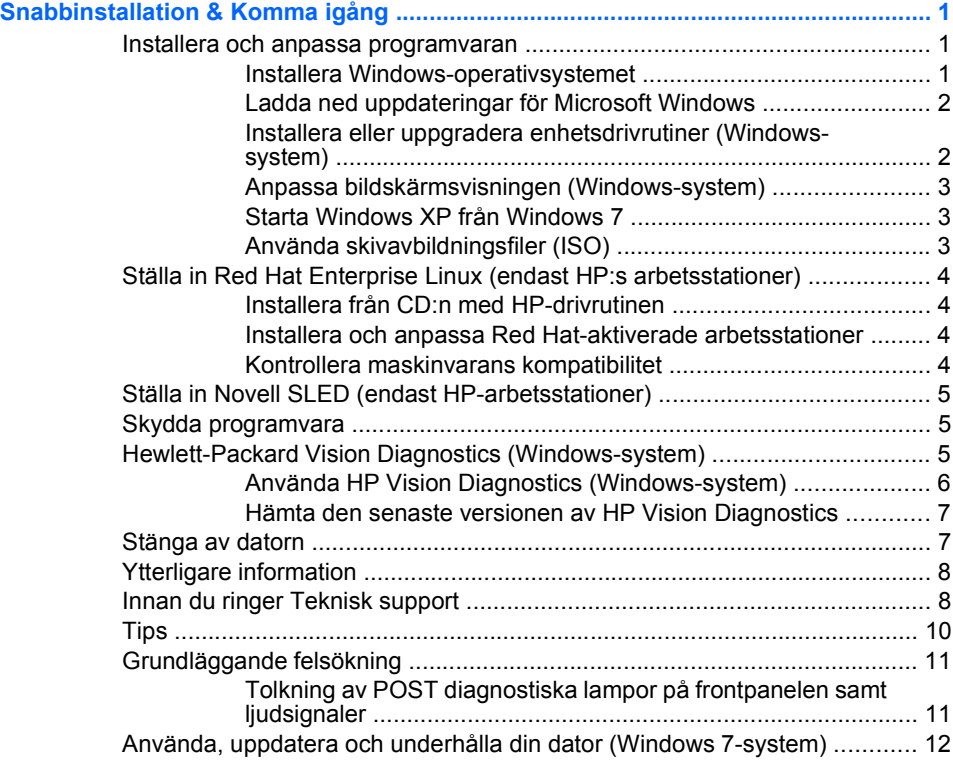

## <span id="page-6-0"></span>**Snabbinstallation & Komma igång**

## **Installera och anpassa programvaran**

Om din dator inte levererades med ett operativsystem från Microsoft är det vissa delar av denna dokumentation som inte gäller. Ytterligare information finns i onlinehjälpen som du kan nå så snart du har installerat operativsystemet.

- **OBS!** Om datorn levererades med Windows Vista eller Windows 7 förinstallerat, kommer du att bli ombedd att registrera datorn hos HP Total Care innan operativsystemet installeras. Du kommer att få se en kort film, följt av ett registreringsformulär online. Fyll i formuläret, klicka på knappen **Begin**, och följ sedan instruktionerna på skärmen.
- **VIKTIGT:** Installera inte tillvals-maskinvara eller enheter från andra tillverkare i datorn förrän operativsystemet installerats ordentligt. Detta kan leda till fel och att operativsystemet inte installeras som det ska.
- **OBS!** Lämna cirka 10,2 cm avstånd till datorns baksida och ovanför bildskärmen för att tillåta nödvändig luftcirkulation.

#### **Installera Windows-operativsystemet**

Första gången du startar datorn installeras operativsystemet automatiskt. Det tar mellan 5 till 10 minuter beroende på vilket operativsystem som installeras. Läs och följ noga de instruktioner som visas på skärmen för att utföra installationen.

- **VIKTIGT:** När den automatiska installationsprocessen har börjat får du INTE STÄNGA AV DATORN FÖRRÄN INSTALLATIONEN ÄR KLAR. Om du stänger av datorn under installationen kan programvaran som styr datorn skadas eller en riktig installation förhindras.
- **F** OBS! Om datorn levererats med mer än ett operativsystemspråk på hårddisken, kan installationsprocessen ta upp till 60 minuter.

Om din dator inte levererades med ett operativsystem från Microsoft är det vissa delar av denna dokumentation som inte gäller. Ytterligare information finns i onlinehjälpen som du kan nå så snart du har installerat operativsystemet.

#### <span id="page-7-0"></span>**Ladda ned uppdateringar för Microsoft Windows**

- **1.** För att ställa in din Internetanslutning klickar du på **Start** > **Internet Explorer** och följer anvisningarna på skärmen.
- **2.** När du har etablerat en Internet-anslutning klickar du på **Start**knappen.
- **3.** Välj menyn **Alla program**.
- **4.** Klicka på länken **Windows Update**.

I Windows Vista och Windows 7 visas skärmen **Windows Update**. Klicka på **visa tillgängliga uppdateringar** och kontrollera att alla kritiska uppdateringar har valts. Klicka på knappen **Installera**, och följ sedan instruktionerna på skärmen.

I Windows XP kommer du till webbplatsen **Microsoft Windows Update**. Om en eller flera dialogrutor visas där du ombeds att installera ett program från [http://www.microsoft.com,](http://www.microsoft.com) klickar du på **Ja** och installerar programmet. Följ instruktionerna på Microsofts webbplats för att söka efter uppdateringar och installera kritiska uppdateringar och Service Pack-uppdateringar.

Vi rekommenderar att du installerar samtliga kritiska uppdateringar och servicepaket.

**5.** När uppdateringarna har installerats uppmanas du i Windows att starta om datorn. Se till att spara alla filer eller dokument som du kanske har öppnat, innan du startar om datorn. Klicka sedan på **Ja** när du vill starta om datorn.

#### **Installera eller uppgradera enhetsdrivrutiner (Windows-system)**

När du installerar tillvals-maskinvara efter att du installerat operativsystemet måste du också installera drivrutiner för denna maskinvara.

Om du uppmanas att ange var katalogen i386 finns, ersätter du sökvägen med C:\i386, eller använder knappen **Bläddra** i dialogrutan för att ange var mappen i386 finns. När du anger sökvägen kan operativsystemet hitta rätt drivrutiner.

Du kan hämta den senaste stödprogramvaran, inklusive stödprogramvara för operativsystemet från <http://www.hp.com/support>. Välj ditt land och språk, klicka på **Ladda ned drivrutiner och programvara (och fast programvara)**, ange datorns modellnummer och tryck på Retur.

#### <span id="page-8-0"></span>**Anpassa bildskärmsvisningen (Windows-system)**

Om du vill kan du välja eller ändra bildskärmens modell, uppdateringsfrekvenser, skärmupplösning, färginställningar, teckensnittsstorlekar och inställningar för energihantering. Du ändrar bildskärmsinställningarna genom att högerklicka på skrivbordet i Windows och klicka på **Anpassa** i Windows Vista och Windows 7 eller **Egenskaper** i Windows XP. Du hittar mer information i den onlinedokumentation som medföljde verktyget grafikkortet och i den dokumentation som medföljde bildskärmen.

#### **Starta Windows XP från Windows 7**

Windows XP-läget i Windows 7 gör att du kan installera och starta Windows XP-program från Aktivitetsfältet i Windows 7. Denna funktionen är endast tillgänglig på vissa modeller.

För att konfigurera funktionen från skrivbordet i en förinstallation av Windows 7 klickar du på **Start** > **Windows Virtual PC** > **Virtual Windows XP** och följer sedan instruktionerna på skärmen.

#### **Använda skivavbildningsfiler (ISO)**

Det finns skivavbildningar (ISO-filer) på din dator som innehåller installationsprogram för ytterligare programvara. Dessa CD-avbildningar hittar du i mappen C:\SWSetup\ISOs. Alla.iso-filer kan brännas till CDmedia för att på så vis skapa en installations-CD. Du bör skapa sådana skivor och installera programvaran på dem för att kunna utnyttja din dator maximalt. Programvaran och avbildningarnas namn är följande:

- Corel WinDVD SD och BD installationsprogram för WinDVD används för att spela upp DVD-filmer
- HP Insight Diagnostics ELLER Vision Diagnostics programvara för att kunna köra diagnostikfunktioner på datorn

## <span id="page-9-0"></span>**Ställa in Red Hat Enterprise Linux (endast HP:s**

## **arbetsstationer)**

HP erbjuder ett HP-installationskit för Linux (HPIKL, HP Installer Kit for Linux) för att lägga till Red Hat-boxar och hjälpa HP Linux-kunder att anpassa systemavbildningen. HPIKL innehåller en CD-skiva med HPdrivrutinen och enhetsdrivrutiner för att ställa in operativsystemet Red Hat Enterprise Linux (RHEL). CD-skivorna med HP-installationskitet för Linux går att hämta från [http://www.hp.com/support/workstation\\_swdrivers](http://www.hp.com/support/workstation_swdrivers).

#### **Installera från CD:n med HP-drivrutinen**

Information om hur du installerar CD:n med HP-drivrutiner finns i "Installing with the HP Installer Kit for Linux" i handboken för HP-arbetsstationer för Linux på [http://www.hp.com/support/workstation\\_manuals.](http://www.hp.com/support/workstation_manuals)

#### **Installera och anpassa Red Hat-aktiverade arbetsstationer**

För Linux-aktiverade arbetsstationer krävs att HP-installationskitet är installerat och att du har en Red Hat Enterprise Linux-box. Installationskitet innehåller de CD-skivor från HP som behövs för en installation av alla versioner av Red Hat Enterprise Linux-boxen som har godkänts för en HParbetsstation.

Om du vill använda andra drivrutiner i HP-installationskitet för Linux än RHEL, måste du extrahera drivrutinerna manuellt från CD:n med HPdrivrutiner och installera dem. HP testar inte installationen av dessa drivrutiner på andra Linux-distributioner och erbjuder heller inte stöd för denna åtgärd.

#### **Kontrollera maskinvarans kompatibilitet**

Om du vill se vilka Linux-versioner som har godkänts för HParbetsstationer besöker du [http://www.hp.com/support/](http://www.hp.com/support/linux_hardware_matrix) [linux\\_hardware\\_matrix.](http://www.hp.com/support/linux_hardware_matrix)

## <span id="page-10-0"></span>**Ställa in Novell SLED (endast HP-arbetsstationer)**

Så här ställer du in SUSE Linux Enterprise Desktop (SLED) på system med förinläst operativsystem:

- **1.** Starta arbetsstationen.
- **2.** Starta Installation Settings (Installationsinställningar) och ange lösenord och inställningar för nätverk, grafik, tid och tangentbord samt Novell Customer Center Configuration för arbetsstationen.
- **F** OBS! När du använder Installation Settings (Installationsinställningar) efter att ha startat systemet för första gången kan Novell-prenumerationen aktiveras på skärmen Novell Customer Center Configuration. Läs den fullständiga Novell Customer Center-dokumentationen på [http://www.novell.com/documentation/ncc/.](http://www.novell.com/documentation/ncc/)

## **Skydda programvara**

För att skydda programmen mot förlust eller skada bör du ha säkerhetskopior av alla systemprogram, program och relaterade filer som finns på hårddisken. Anvisningar för säkerhetskopiering av filer kan du hitta i dokumentationen till operativsystem eller säkerhetskopieringsprogram.

Om du inte kan skapa CD- eller DVD-skivor för systemåterställning kan du beställa en uppsättning återställningsskivor från HP Supportcenter. Telefonnumret till Supportcenter för din region finns på [http://www.hp.com/](http://www.hp.com/support/contactHP) [support/contactHP](http://www.hp.com/support/contactHP).

## **Hewlett-Packard Vision Diagnostics (Windows-system)**

**FF OBS!** HP Vision Diagnostics finns med på den CD-skiva som medföljer endast vissa datormodeller.

Med verktyget Hewlett-Packard Vision Diagnostics kan du visa information om datorns maskinvarukonfiguration och genomföra diagnostiska test av datorns olika maskinvarudelsystem. Verktyget förenklar proceduren att på ett effektivt sätt identifiera, diagnostisera och isolera maskinvaruproblem.

Fliken Survey (Överblick) visas när du startar HP Vision Diagnostics. På den här fliken visas datorns aktuella konfiguration. På fliken Survey (Överblick) får du åtkomst till flera kategorier av information om datorn. På de övriga flikarna finns ytterligare information, till exempel diagnostiska testalternativ och testresultat. Informationen i programmets samtliga fönster kan sparas som en html-fil och lagras på en diskett eller en USBflashenhet.

<span id="page-11-0"></span>Använd HP Vision Diagnostics när du vill kontrollera att alla de enheter som finns installerade i datorn kan identifieras av systemet och att de fungerar korrekt. Du kan själv välja om du vill köra några av testen, men du bör göra det efter att ha installerat eller anslutit en ny enhet.

Du bör köra tester, spara testresultaten och skriva ut dem så att du har de utskrivna rapporterna tillgängliga innan du ringer kundtjänst.

**OBS!** Enheter från andra leverantörer kan eventuellt inte identifieras av HP Vision Diagnostics.

#### **Använda HP Vision Diagnostics (Windows-system)**

För att du ska kunna använda HP Vision Diagnostics måste du först bränna verktyget på en CD-skiva eller kopiera det till en USB-flashenhet, och därefter starta från CD:n eller USB-flashenheten. Du kan även ladda hem verktyget från<http://www.hp.com>och sedan bränna det på en CD eller installera det på en USB-flashenhet. Mer information finns i [Hämta den](#page-12-0) [senaste versionen av HP Vision Diagnostics på sidan 7.](#page-12-0)

**Fobs!** HP Vision Diagnostics medföljer endast vissa datormodeller.

Om du redan har laddat ned HP Vision Diagnostics till en CD eller USBflashenhet följer du instruktionerna nedan från och med steg 2.

- **1.** Starta Utforskaren och gå till **C:\SWSetup\ISOs** och bränn filen **Vision Diagnostics.ISO** till en CD eller kopiera den till en USB-flashenhet.
- **2.** Sätt in CD-skivan i den optiska enheten eller USB-flashenheten i en USB-port medan datorn är påslagen.
- **3.** Stäng av operativsystemet och sedan datorn.
- **4.** Starta datorn. Systemet startas med HP Vision Diagnostics.
- **Fobs!** Om systemet inte startar från CD:n i den optiska enheten eller USB-flashenheten kan du behöva ändra datorns startordning i datorns setup-program (F10). Mer information finns i handboken *Maintenance and Service Guide* (endast på engelska).
- **5.** På startmenyn väljer du antingen **HP Vision Diagnostics** om du vill testa de olika maskinvarukomponenterna i datorn, eller **HP Memory Test** om du bara vill testa minnet.
	- **P** OBS! HP Memory Test är ett omfattande verktyg för minnesdiagnostik som körs som ett fristående program utanför HP Vision Diagnostics.
- <span id="page-12-0"></span>**6.** Om du kör **HP Vision Diagnostics** väljer du lämpligt språk och klickar på **Continue** (Fortsätt).
- **7.** På sidan med licensavtalet för slutanvändare (EULA) klickar du på **Agree** (Godkänner) om du godkänner villkoren. Verktyget HP Vision Diagnostics startar och fliken Survey (Överblick) visas.

#### **Hämta den senaste versionen av HP Vision Diagnostics**

- **1.** Gå till [http://www.hp.com.](http://www.hp.com)
- **2.** Klicka på länken **Programvara och drivrutiner**.
- **3.** Markera **Ladda ned drivrutiner och programvara (och fast programvara)**.
- **4.** Ange datorns produktnamn i textrutan och tryck på Retur.
- **5.** Välj din datormodell.
- **6.** Markera vilket operativsystem du använder.
- **7.** Klicka på länken **Diagnostik**.
- **8.** Klicka på länken **Hewlett-Packard Vision Diagnostics**.
- **9.** Klicka på knappen **Ladda ned**.
- **OBS!** Hämtningen innehåller även instruktioner för hur du skapar en CDskiva eller USB-flashenhet som går att starta från.

## **Stänga av datorn**

För att stänga av datorn på rätt sätt måste du först avsluta operativsystemet. I Windows Vista klickar du på **Start**, klickar sedan på pilen i det nedre högra hörnet på Start-menyn och väljer **Stäng av**. Datorn stängs då av automatiskt. I Windows 7 och Windows XP Professional klickar du på **Start** > **Stäng av**. I Windows XP Home klickar du på **Start** > **Stäng av datorn**. På Linux-system klickar du på **Dator** > **Stäng av**.

Beroende på vilket operativsystem du använder kan du använda strömknappen för att få datorn att gå in i viloläge istället för att stängas av. Detta gör att du sparar ström utan att behöva stänga dina program. Du kan senare starta upp datorn direkt utan att behöva starta operativsystemet igen och utan att förlora några data.

#### **VIKTIGT:** Manuell avstängning av datorn leder till att data, som du inte sparat, förloras.

<span id="page-13-0"></span>För att stänga av datorn manuellt och förbigå viloläget, håller du strömknappen intryckt under fyra sekunder.

På vissa modeller kan du konfigurera om strömknappen till strömbrytare genom att köra setup-programmet. Mer information om hur du använder setup-programmet finns i handboken *Maintenance and Service Guide* (endast på engelska).

## **Ytterligare information**

Följande publikationer finns tillgängliga på datorns hårddisk. Du hittar denna dokumentation genom att välja **Start** > **Alla program** > **HP användarhandböcker**.

**<u>OBS!</u>** Alla dokument i listan finns inte med i alla modeller.

- *Snabbinstallation & Komma igång* Hjälper dig att ansluta datorn och kringutrustning och installera förinladdad programvara. Den innehåller också grundläggande felsökningsinformation om du skulle stöta på problem under installationen.
- *Referenshandboken* Ger en översikt över produktens maskinvara och innhåller också anvisningar för uppgradering av denna datormodell samt information om RTC-batterier, minne och matningsspänning.
- *Maintenance and Service Guide* (endast på engelska) Innehåller information om borttagning och byte av delar, felsökning, datorhantering, setup-program, säkerhet, rutinskötsel, kontaktstift, meddelanden om POST-fel, ljusindikatorer för diagnostik samt felkoder.
- *Säkerhet och föreskrifter* Innehåller information om säkerhet och normer i enlighet med förordningar i USA, Kanada och olika internationella bestämmelser.

## **Innan du ringer Teknisk support**

**VARNING:** Om datorn är ansluten till nätspänning är moderkortet alltid strömförande. För att minska risken för personskada på grund av elektrisk stöt och/eller varma ytor måste du ta ut nätsladden från vägguttaget och låta de interna systemkomponenterna svalna innan du rör vid dem.

Om du har problem med datorn kan du försöka att göra följande innan du ringer teknisk support.

- Kör diagnostikprogrammet. Mer information finns i [Hewlett-Packard](#page-10-0) [Vision Diagnostics \(Windows-system\) på sidan 5.](#page-10-0)
- Kör självtestet DPS (Drive Protection System) i setup-programmet. Mer information finns i handboken *Maintenance and Service Guide* (endast på engelska).
- **Fobs!** Programvaran för självtestet DPS (Drive Protection System) finns endast i vissa modeller.
	- Kontrollera om strömlampan på datorns framsida blinkar rött. Blinkande lampor är felkoder som hjälper dig att identifiera felet. Information finns i handboken *Maintenance and Service Guide* (endast på engelska).
	- Om bildskärmen är tom, ansluter du den till en annan bildskärmskontakt, om sådan finns. Du kan även byta ut bildskärmen mot en som du vet fungerar.
	- Om du är ansluten till ett nätverk kan du ansluta en annan dator med en annan kabel till ditt nätverksuttag. Nätverkskontakten eller kabeln kan vara trasig.
	- Om du nyligen installerade ny maskinvara tar du bort den och kontrollerar om datorn då fungerar.
	- Om du nyligen installerade ny programvara, avinstallerar du denna och kontrollerar om datorn då fungerar.
	- Starta datorn i Felsäkert läge för att undersöka om den startar utan att alla drivrutiner har laddats. Använd "Den senast kända konfigurationen" när du startar operativsystemet.
	- Vi hänvisar även till den heltäckande online-hjälpen på adressen [http://www.hp.com/support.](http://www.hp.com/support)
	- Se [Tips på sidan 10](#page-15-0) i den här handboken om du vill veta mer.
	- Mer detaljerad information finns i den heltäckande handboken *Maintenance and Service Guide* (endast på engelska).

I HP Instant Support Professional Edition finns självdiagnostiska verktyg som du kan använda för att lättare lösa problem online. Om du vill kontakta HP-support använder du chattfunktionen i HP Instant Support Professional Edition. Du hittar HP Instant Support Professional Edition på adressen: <http://www.hp.com/go/ispe>.

Business Support Center (BSC) finns på adressen [http://www.hp.com/go/](http://www.hp.com/go/bizsupport) [bizsupport](http://www.hp.com/go/bizsupport). Här finns uppdaterad online-supportinformation, programvara

<span id="page-15-0"></span>och drivrutiner, och du kan också hitta andra användare och HP-experter över hela världen.

Om det blir nödvändigt att ringa teknisk support bör du tänka på följande för att säkert få den service du behöver:

- Sitt framför datorn när du ringer.
- Skriv ner datorns serienummer och produktnummer samt bildskärmens serienummer innan du ringer.
- Se till att ha tid för felsökningen tillsammans med serviceteknikern.
- Ta bort all maskinvara som nyligen installerats i systemet.
- Ta bort all programvara som nyligen installerats i systemet.

## **Tips**

Om du stöter på mindre problem med dator, bildskärm eller programvara studerar du följande lista med allmänna förslag innan du går vidare:

- Kontrollera att datorn och bildskärmen är anslutna till ett fungerande elektriskt vägguttag.
- Kontrollera att spänningsväljaren (på vissa modeller) är satt till den nätspänning som används där du befinner dig (115 V eller 230 V).
- Kontrollera att datorn är påslagen och att den gröna På/Av-lampan lyser.
- Kontrollera att bildskärmen är på och att den gröna bildskärmslampan lyser.
- Kontrollera om På/Av-lampan för ström på datorns framsida blinkar. Blinkande lampor är felkoder som hjälper dig att identifiera felet. Information finns i handboken *Maintenance and Service Guide* (endast på engelska).
- Öka ljusstyrka och kontrast på bildskärmen om bilden är svag.
- Håll en tangent nedtryckt. Om systemet avger ljudsignaler fungerar tangentbordet korrekt.
- Kontrollera att inga kablar är lösa eller felaktigt anslutna.

**EX OBS!** För försäljningsinformation och garantiuppgraderingar (HP Care Pack) ber vi dig kontakta närmaste auktoriserade servicegivare eller återförsäljare.

- <span id="page-16-0"></span>"Väck" datorn genom att trycka på en tangent på tangentbordet eller genom att trycka på strömknappen. Om inte datorn "väcks", stänger du av den genom att hålla strömknappen intryckt i minst fyra sekunder. Starta sedan om datorn genom att trycka på strömknappen igen. Om det inte går att stänga av datorn drar du ut nätsladden, väntar några sekunder och sätter sedan tillbaka den. Datorn startar om automatiskt om du har ställt in omstart efter strömavbrott i setup-programmet. Om datorn inte startar om automatiskt trycker du på strömknappen för att starta den.
- Konfigurera om din dator efter installation av maskinvara som inte stöder Plug&Play.
- Kontrollera att alla nödvändiga drivrutiner är installerade. Om du t ex använder en skrivare, behöver du drivrutiner till just den modellen.
- Ta ut alla startbara media (diskett, cd-skiva och/eller USB-enhet) innan du startar datorn.
- Om du har installerat ett annat operativsystem än det förinstallerade, måste du kontrollera att det stöds av systemet.
- Om systemet har stöd för flera videoinsignaler (inbyggt, PCI- eller PCI-Express-kort) installerade (inbyggd grafik finns bara i vissa modeller) och en bildskärm måste bildskärmen anslutas till den bildskärmskontakt som angivits som primär VGA-adapter. Vid uppstart inaktiveras de övriga videokontakterna och om bildskärmen är ansluten till en av dessa kommer den inte att fungera. Du kan välja standardinställning för VGA-adaptern i setup-programmet.
- **VIKTIGT:** Om datorn är ansluten till nätspänning är moderkortet alltid strömförande. För att inte skada moderkortet och dess komponenter måste du koppla loss nätsladden innan du öppnar datorn.

## **Grundläggande felsökning**

Felsökningsinformation finns i den heltäckande handboken *Maintenance and Service Guide* (endast på engelska) som finns i referensbiblioteket på <http://www.hp.com/support>. Välj ditt land och språk, klicka på **Support och felsökning**, ange datorns modellnummer och tryck på Retur.

#### **Tolkning av POST diagnostiska lampor på frontpanelen samt ljudsignaler**

Om du ser blinkande dioder på datorns framsida eller om du hör ljud kan du söka efter förklaringar och rekommenderade åtgärder i handboken *Maintenance and Service Guide* (endast på engelska).

## <span id="page-17-0"></span>**Använda, uppdatera och underhålla din dator (Windows 7 system)**

System med Windows 7 har en central plats för enkelt underhåll av datorn, där du bland annat kan göra följande:

- Visa eller ändra datorns namn och andra systeminställningar
- Lägga till en enhet eller skrivare och ändra andra systeminställningar
- Få hjälp och support för just din datormodell
- **Installera HP:s supportprogramvara för datorn**
- Köpa förbrukningsvaror och tillbehör till datorn

Du hittar denna centrala datoradministrationsplats genom att klicka på **Start** > **Enheter och skrivare** och sedan dubbelklicka på bilden av din dator.